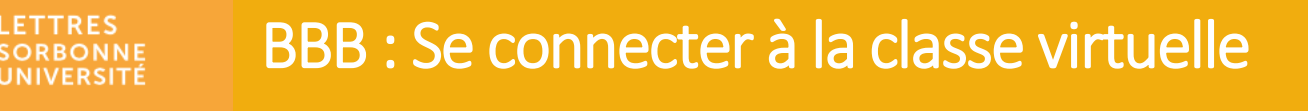

- Il est vivement conseillé d'utiliser un micro casque pour éviter tout retour de son (larsen).
- 1. Connectez-vous sur Moodle Faculté des Lettres : [https://moodle-lettres.sorbonne](https://moodle-lettres.sorbonne-universite.fr/moodle-2023/)[universite.fr/moodle-2023/](https://moodle-lettres.sorbonne-universite.fr/moodle-2023/) et activez le **mode édition** sur votre cours
- 2. **Ajoutez une activité ou une ressource** et sélectionnez **BigBlueButton**

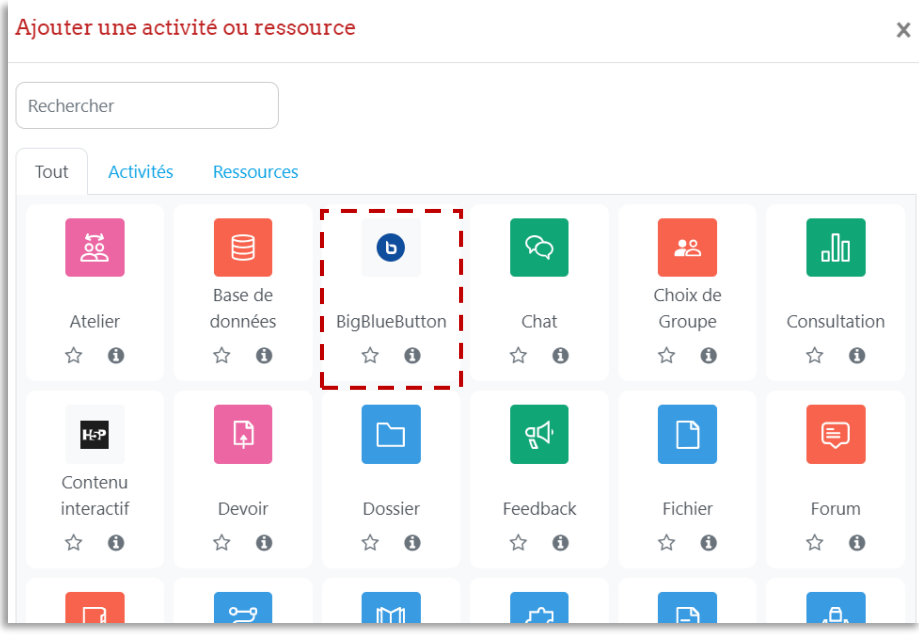

3. Après avoir créé votre classe virtuelle, rendez-vous sur votre cours et cliquez sur l'activité **BigBigBlueButton** et entrez dans la session.

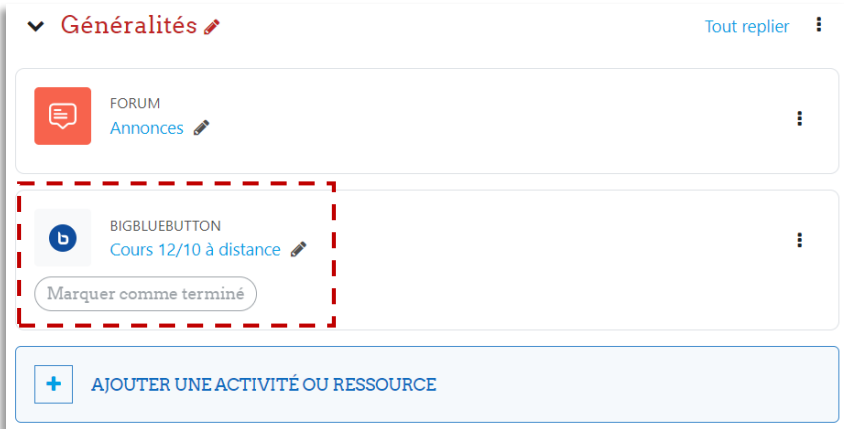

Service informatique pour la pédagogie et la recherche – SIPR https://hotline.sorbonne-universite.fr

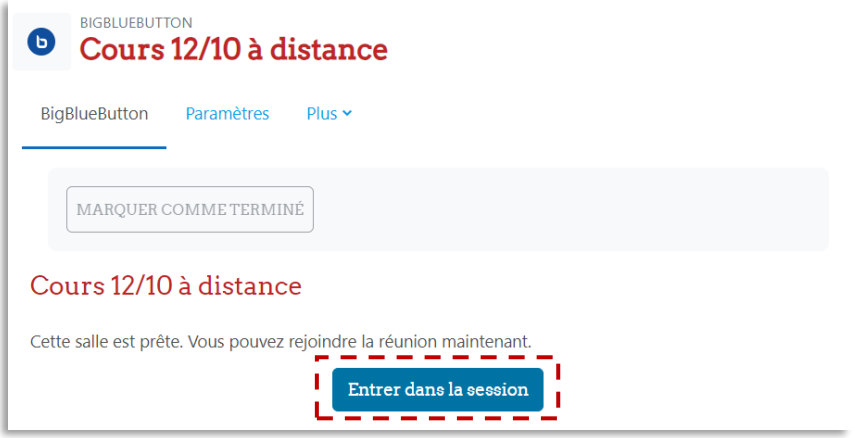

- 4. En tant qu'enseignant, cliquez sur **Parler et écouter** pour pouvoir utiliser votre micro. **Optimisez** vos **paramètres audio.** 
	- *NB :* **Écoute seule** permet aux participants de suivre la classe virtuelle sans interagir oralement.

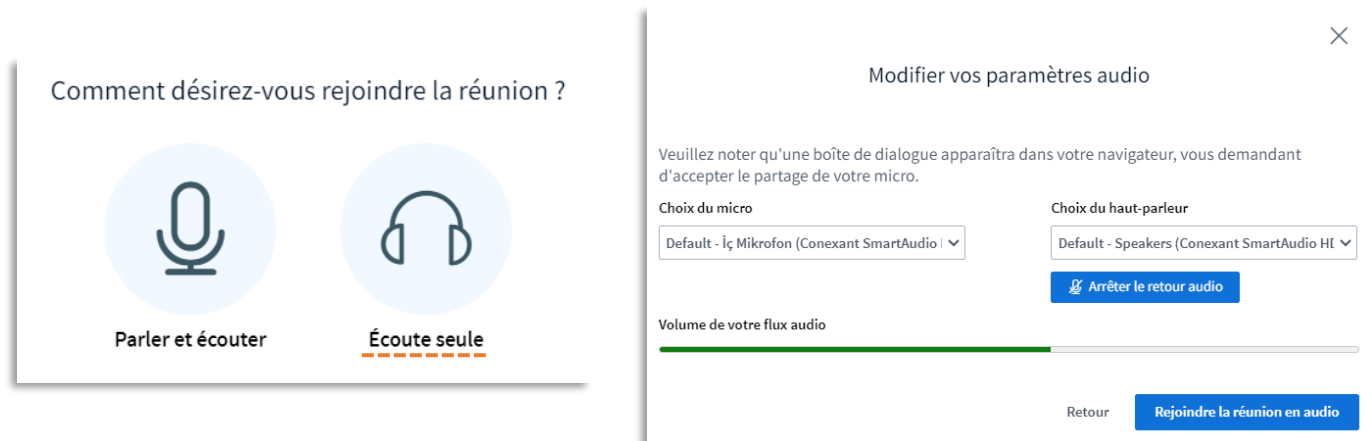

5. **Activez/couper** le microphone et/ou la webcam.

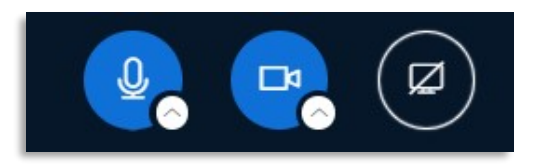

Service informatique pour la pédagogie et la recherche – SIPR https://hotline.sorbonne-universite.fr